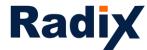

# VISO 2.0 – the new UI of the Radix device management platform

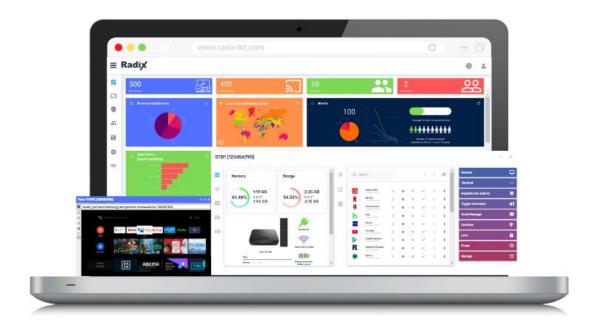

We are excited to share with you that we are moving to a new UI which is faster, more feature-rich and secured than it already was.

Faster – we moved to a new version of angular, enabling our device management platform to work much faster and implement UI changes more easily

Feature-rich – we introduced new real-time device dashboards providing much more information about the device, enhanced many features such app management, remote control, live terminal, policies, etc. and made the UX more focused and friendlier than it was

Secured – security has always been a priority for us, using the most advanced security protocols and tools, running on the AWS and compliant with GDPR and CCPA, we are now ISO compliant and soon to be SOC2 compliant as well

In addition, knowing the classic UI design is popular, we decided to keep the same design with some modern and slick tweaks.

We are aware that change is not easy, hence users will have up to 6 months transition period, enabling them to switch between the classic and new UIs, until the new UI will completely take over.

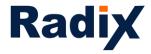

### **Table of Contents**

Login and the overview dashboard – pages 3-5 and 35-36

Device console and filters and groups – pages 6-7

### Device dashboard

- Device information pages 7-10
- App management pages 10-11
- Remote page 12
- Live terminal page 13
- Policies and kiosk pages 14-20
- Advanced messages pages 19-20
- Device settings Pages 20-22
- Remote exec pages 22-23
- Workflow Pages 23-24
- Schedule & trigger command pages 24-29
- Wake on Lan pages 28-29
- Manage pages 29-30

App usage report – pages 31-32

Persistent group packages and commands - pages 32-34

Comments - page 36

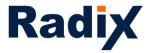

# VISO 2.0 in depth

## <u>Login</u> https://visomdm.com/v2/index.html#/login

Once an account was created, newly assigned admins and users will be able to <u>login with</u> <u>Google/Microsoft accounts</u> as well

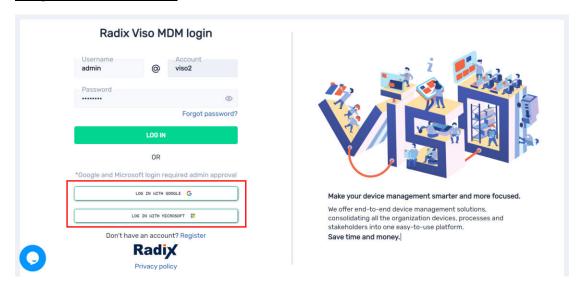

In case you choose to login with the Radix username and password, we made it clearer that you need to enter the username and account name (in the example above, the default username for the master admin once creating the account is <u>admin</u>, and the account name is <u>viso2</u>). Please see at the very end more information on the above

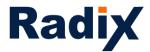

In the <u>Overview dashboard</u> we added a column giving an indication of <u>Recently enrolled</u> devices (OS, device ID, enrollment date and the device IP address)

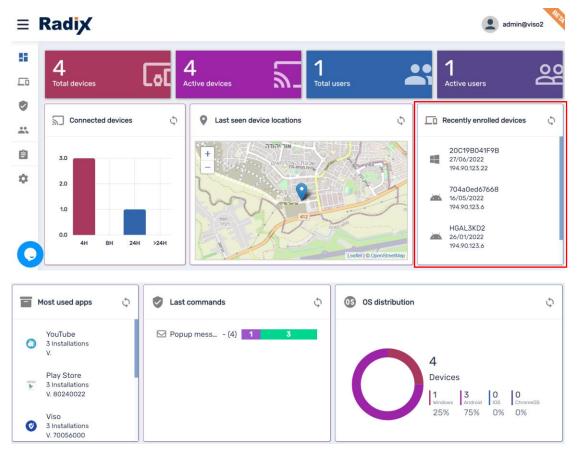

In case the <u>Default white theme</u> is too intense for your eyes, we added the option to switch to a <u>Dark theme</u>. Also, you have the option <u>Back to the classic UI</u> that will be available in the next few months, and the option to go to the <u>Billing</u> section where you have more detailed information about your account (expiration date, etc.).

In addition, we added more languages such as Catalan, at any point you can switch to a different <u>Language</u>

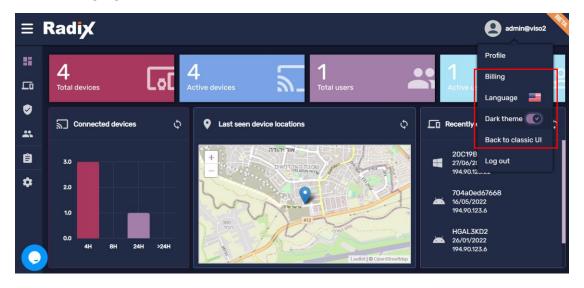

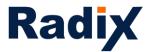

Under profile you can <u>Enable two-step authentication</u> to your account, making the login process more secured (we support many two-step authentication apps enabling you to scan a QR code or add a code manually like Google Authenticator, LastPass Authenticator, etc.)

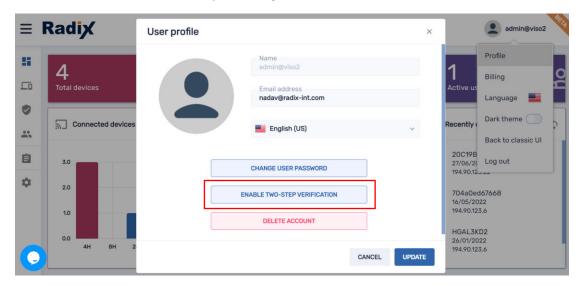

In the example above, the master admin (who created the account) is currently logged in, hence you have the option to <u>Delete account</u>, other admins or users will show <u>Delete user</u>. Please note, <u>Delete account</u> will completely delete the account and all its records and log you out of the platform, <u>Delete user</u> will delete the user and log you out of the platform

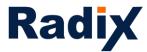

In the <u>Device console</u>, which is considered the heart of the platform, we changed how the <u>menu</u> looks like, at the very top you have most used commands and the option to expand the <u>menu</u>

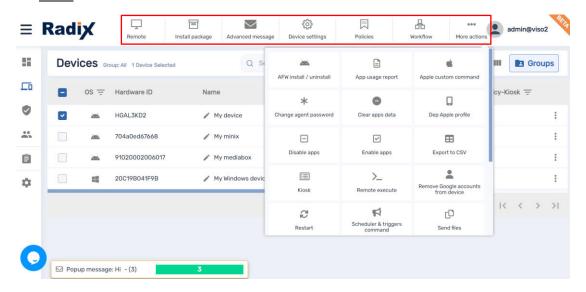

Also, the <u>Filters</u> and <u>Groups</u> were separated, and for each you have the option to create a customized menu with favorites

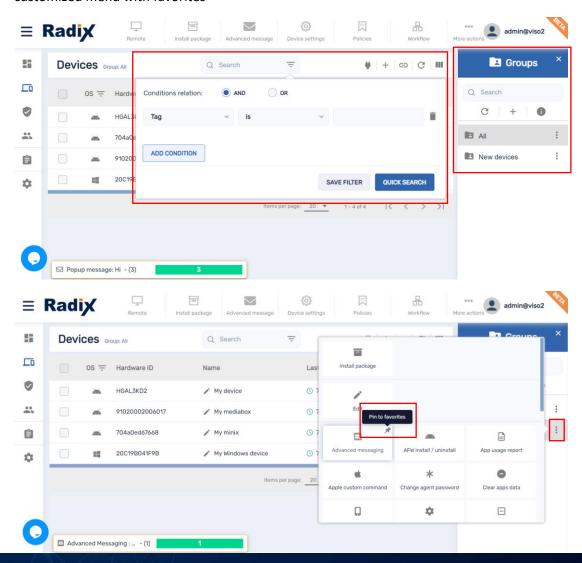

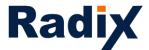

We also added many more <u>information columns</u> to be displayed, the device console has a <u>slider</u> and some columns can be <u>sorted</u> such as OS, Agent version, Policy-Kiosk and Tags. Columns that can be <u>sorted</u> are represented with this icon next to the column name

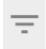

If you have a <u>warning icon</u> next to your device ID it means that you need to <u>reset the device</u> <u>authentication token</u>, by clicking it, a window will open asking you to confirm the reset.

Once confirmed the warning icon will disappear

Once getting to the **Device dashboard**, things are getting much more interesting

On the left side – <u>device information</u>, we are providing much more information with many live dashboards such as <u>CPU (%)/Temp, Memory/Swap Memory (MB)</u>, <u>Wifi signal, Number of reboots and Speed test</u>\*

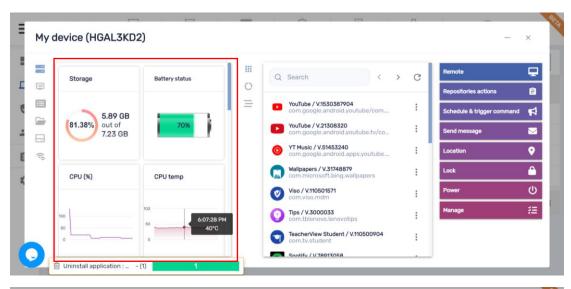

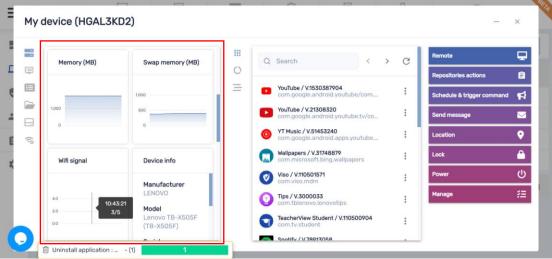

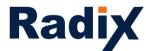

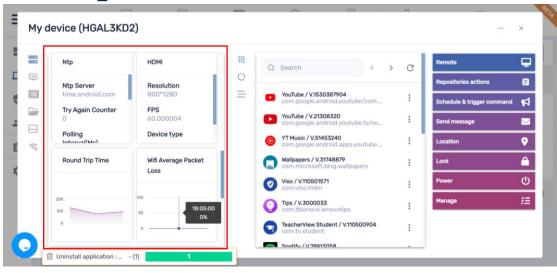

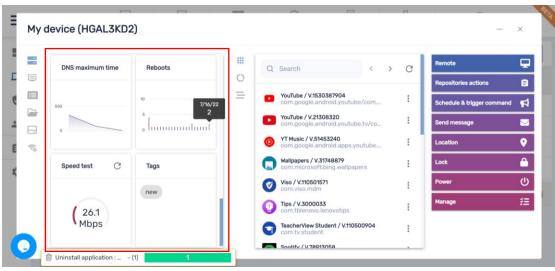

In addition, we added device <u>Properties</u>, <u>File system</u> and <u>Storage stats</u> enabling you to <u>search</u>, <u>expand and export to CSV</u> to work offline

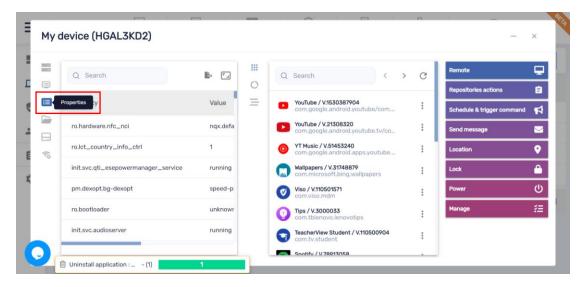

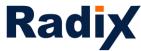

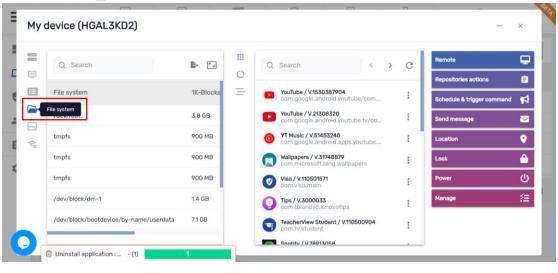

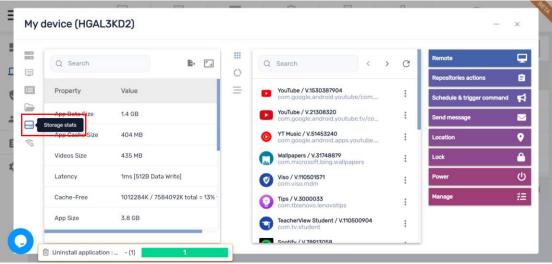

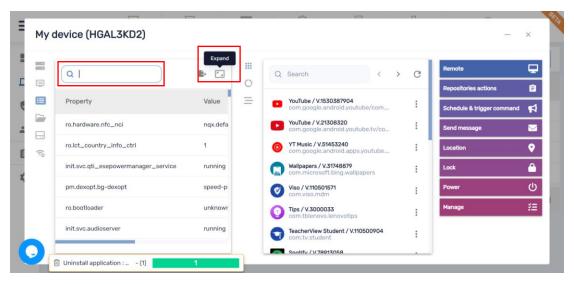

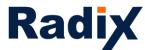

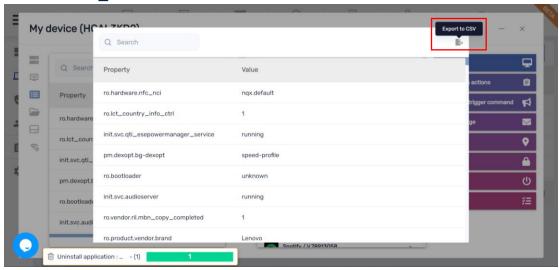

In the center – <u>app management</u>, we added <u>Advanced stats</u> with the option to <u>search</u>, <u>expand and export to CSV</u> to work offline

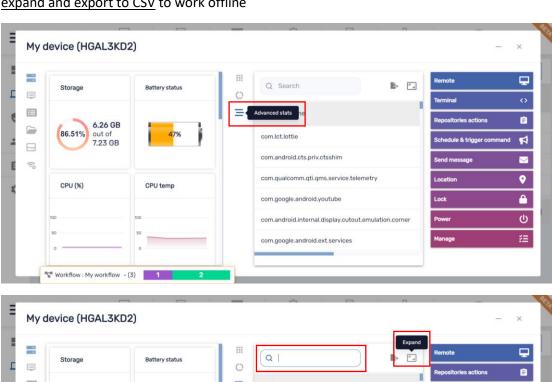

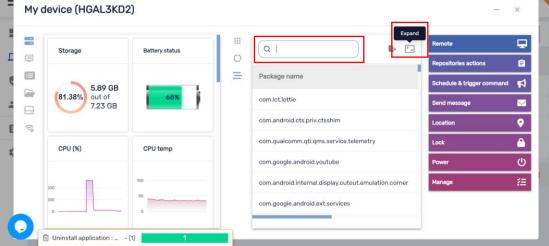

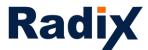

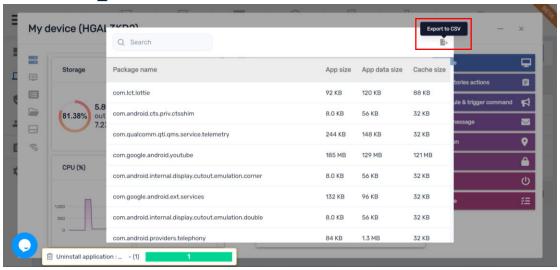

In addition, under the list of <u>installed apps</u>, we added <u>Start (launch) app</u> and <u>Clear app data</u>, this is a great troubleshot mechanism enabling you to logout users easily and start fresh with a clean slate in case you have an app giving you a hard time

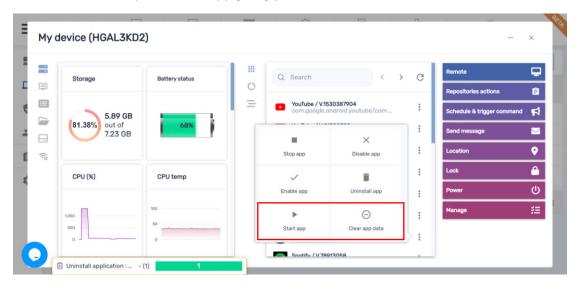

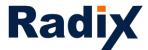

On the right – commands menu, many commands were enhanced

<u>Remote</u> – working much faster, more secured with the ability to mimic a remote controller in case the device has one

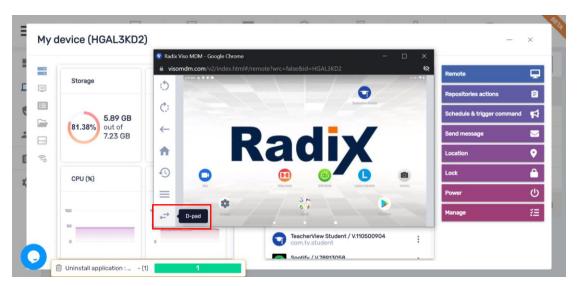

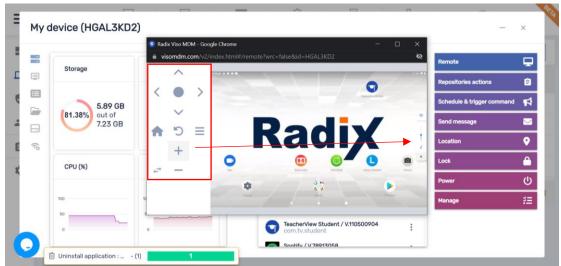

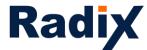

<u>Live terminal</u> – on request we can enable a live terminal with an ADB shell connection, pulling logs and run remote exec scripts has never been easier. There is also an option to change the permissions (<u>Enable run as system</u>) the terminal is running and download the log (<u>Get log</u>) to work offline

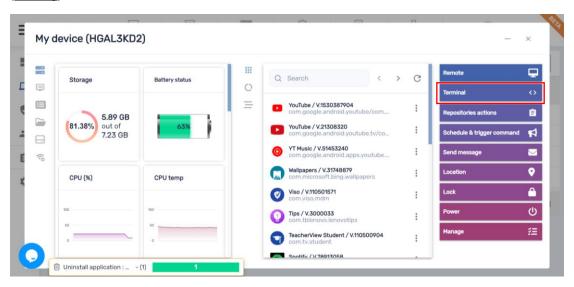

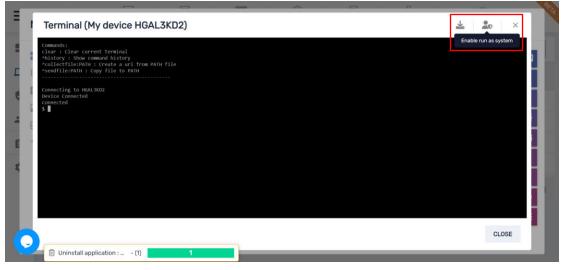

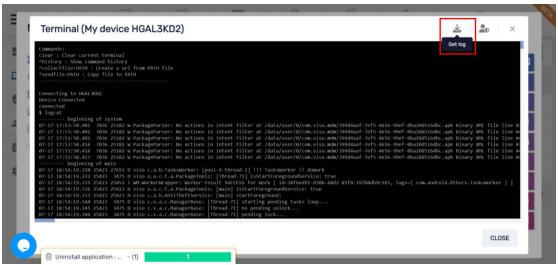

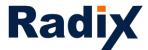

Policies and Kiosk used to be one and now they are separated

Here is the difference between the two

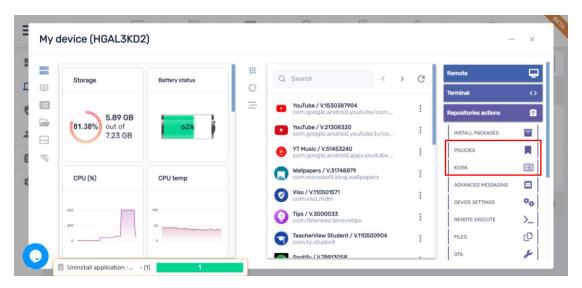

<u>Policies</u> – will apply on the device launcher, enabling you to <u>block apps</u>, <u>allow/block websites</u> with the Radix secured browser and the Chrome browser (device dependent) including <u>search</u> within the selected apps list, <u>activate a policy with a time, geo or network trigger</u> and <u>add settings</u> (in case you didn't preset the repository item for the trigger and/or settings, you can access the relevant repositories from within the policy settings and use existing or create new ones)

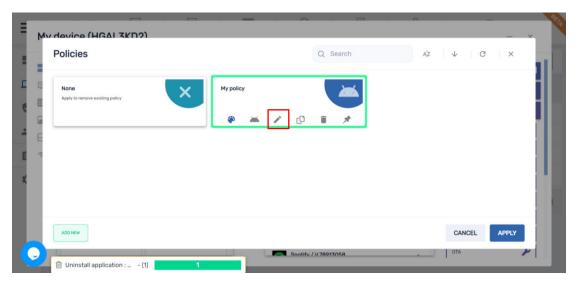

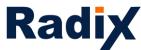

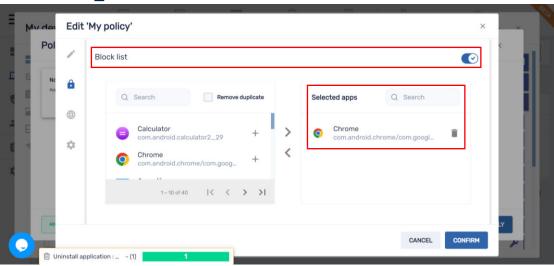

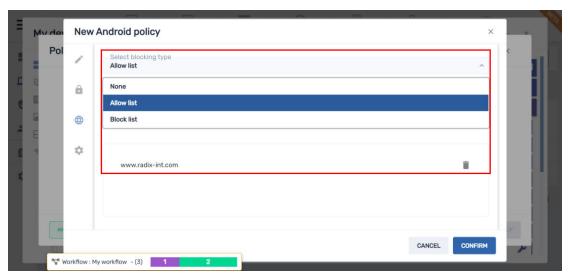

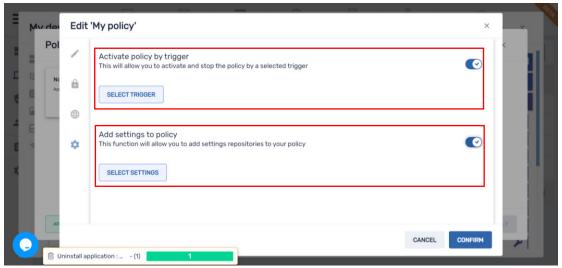

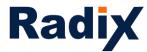

Select an existing repository item or create a new one

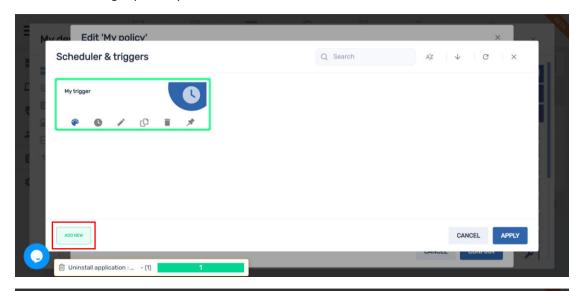

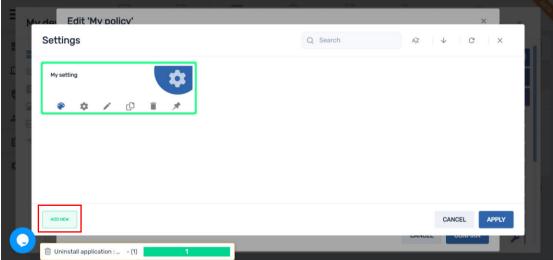

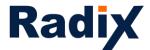

<u>Kiosk</u> – the Radix launcher will replace the device launcher, enabling you to create a lockdown environment, <u>allow apps and decide which one is to serve as a launcher app</u>, <u>allow/block websites</u> with the Radix secured browser and the Chrome browser (device dependent) including <u>search</u> within the selected apps list, <u>activate a policy with a time, geo or network trigger</u>, add <u>settings</u>, <u>set device orientation</u> (<u>auto/portrait/landscape</u>) and <u>set kiosk wallpaper</u> (in case you didn't preset the repository item for the trigger, settings and/or wallpaper, you can access the relevant repositories from within the policy settings and use existing or create new ones)

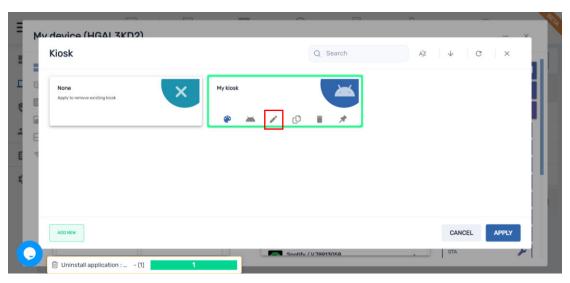

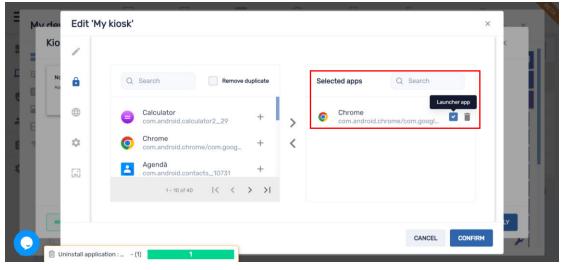

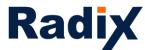

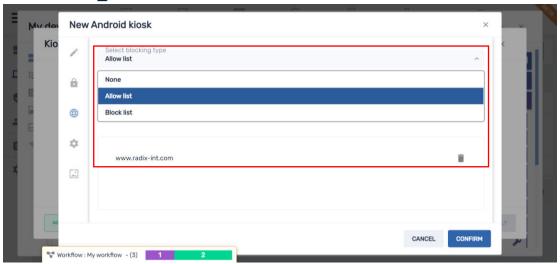

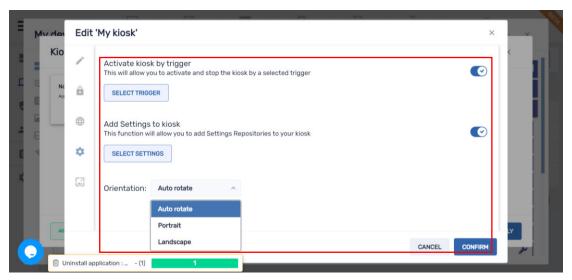

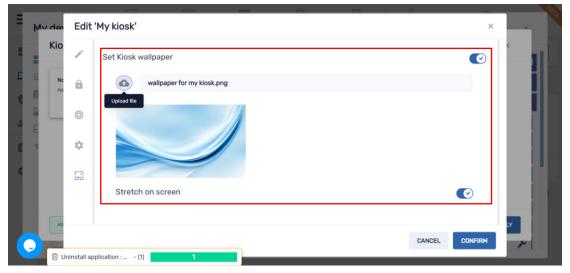

Please note, if you added a setting to a policy, it will take over existing settings, at any point while the policy/kiosk is in place you can add on top of it additional settings by going to the settings repository, create new settings or choose existing settings and apply them

To undo a policy or a kiosk, click the <u>None</u> policy/kiosk in the repository, it will bring the device back to its original state

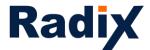

<u>Advanced messages</u> are a great way to interact with users for any purpose using engaging messages that may contain <u>text</u>, <u>sound and image</u>. In addition, you can also <u>time out a message and trigger it according to time</u>, geo, network or via a 3<sup>rd</sup> party API like emergency <u>systems</u>

And now advanced messages also support <u>YouTube videos that can be played in a loop</u> and soon to come they will be clickable (HTML) as well

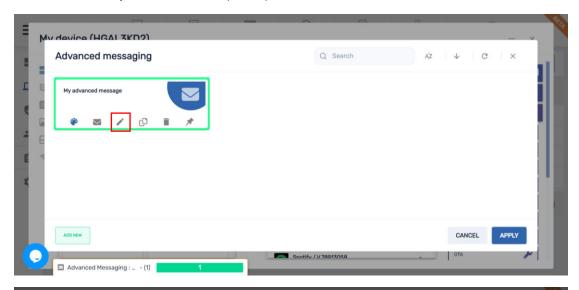

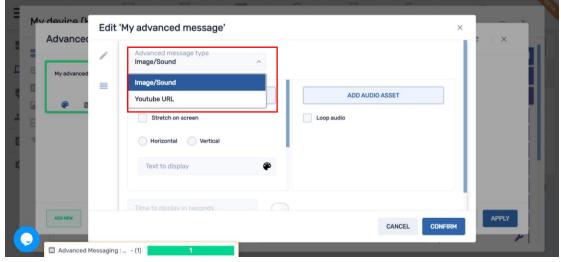

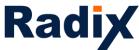

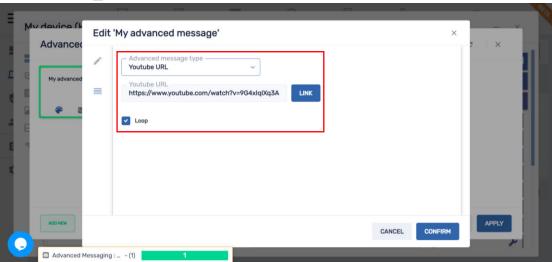

<u>Device settings</u> – enabling you to apply different settings on the device. Under the <u>general</u> <u>tab</u> we <u>sorted</u> settings according to <u>relevancy</u> with the option to <u>search</u> and made the definition <u>neutral/enable/disable mode</u> clearer

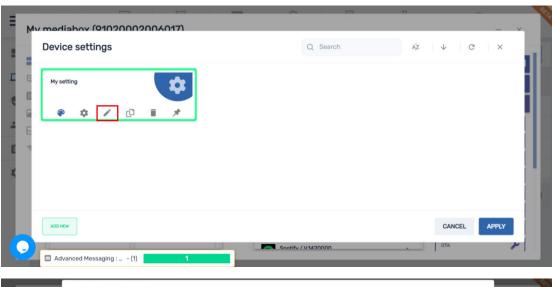

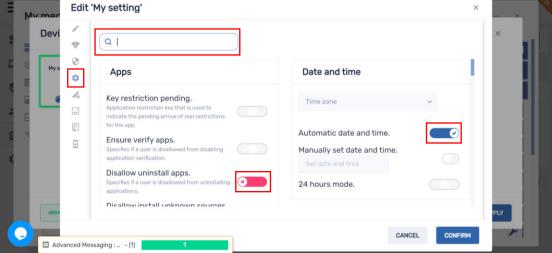

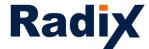

I didn't want to address this setting (the setting will stay as it is by default)

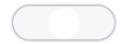

The terminology was **Enable**...

This is enable

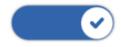

This is disable

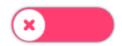

The terminology was <u>Disable</u>...

This is disable

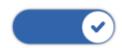

This is enable

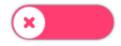

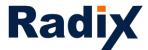

In addition, we added the option to install VPN and app certificates\*

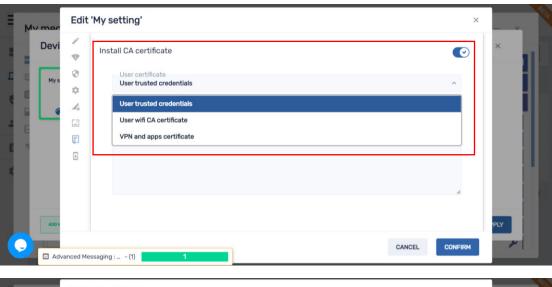

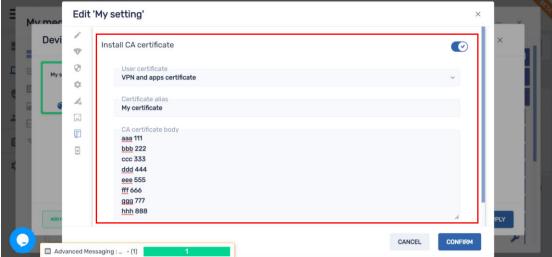

<u>Remote exec</u> – enabling you to <u>Script</u> anything with/without a preset button in the UI. This is a powerful tool for tech savvy IT admins that now can also write <u>complicated scripts</u>\*, save and use them on a regular basis without the need to initiate ad-hoc via the live terminal

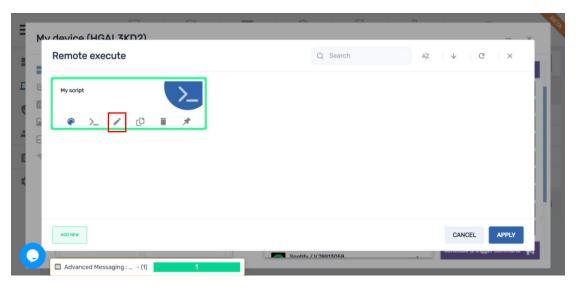

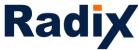

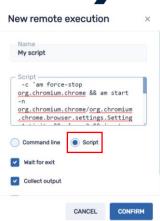

<u>Workflow</u> – enabling you to <u>batch commands</u> and <u>trigger</u> them to automate processes. We added more commands, you can create a <u>favorites menu</u> and easily <u>move</u> commands between different workflow stages during its setup

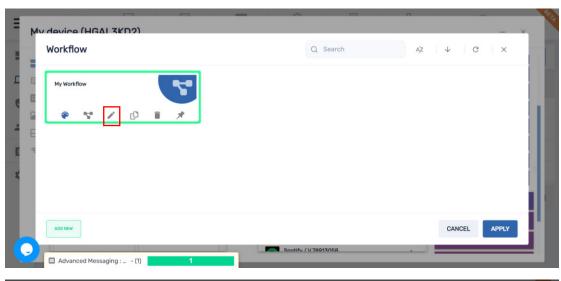

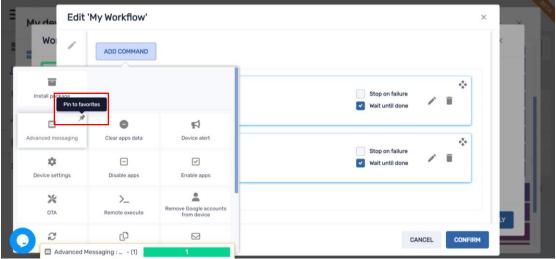

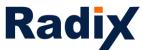

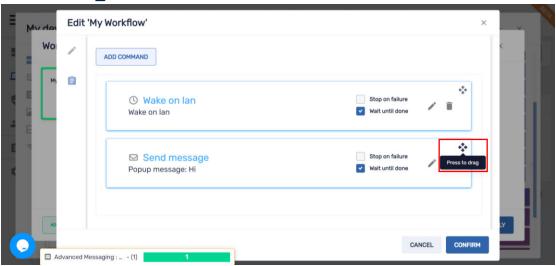

<u>Schedule & trigger command</u> – enabling you to <u>trigger any type of command</u> from within the <u>device dashboard</u> and have a <u>favorites menu</u>. In addition, the <u>time trigger</u> was simplified

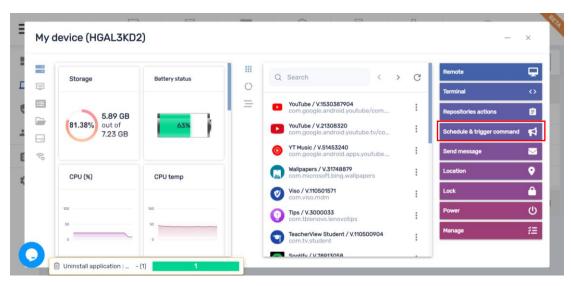

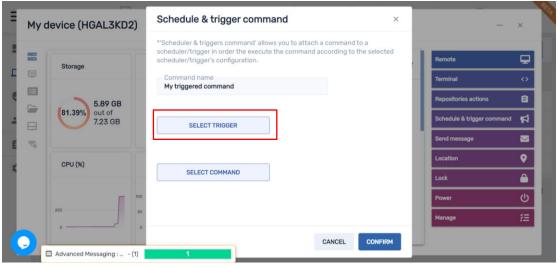

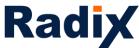

Advanced Messaging : ... - (1)

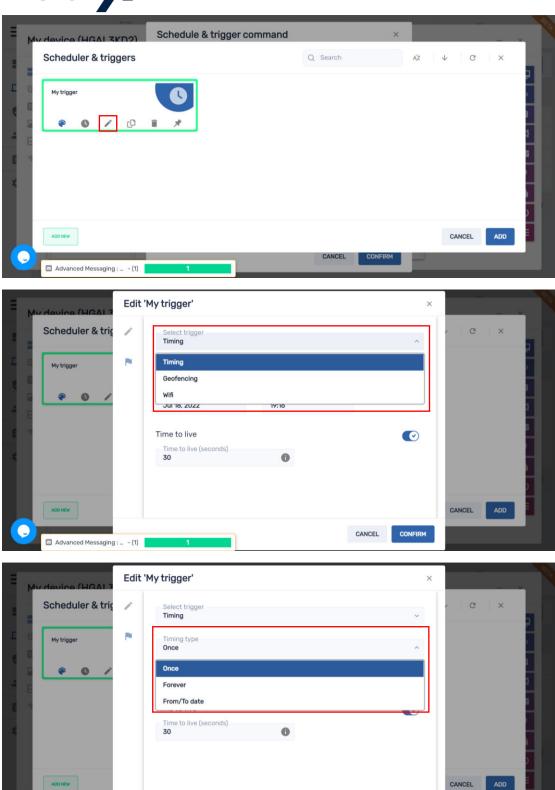

CANCEL CONFIRM

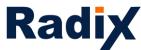

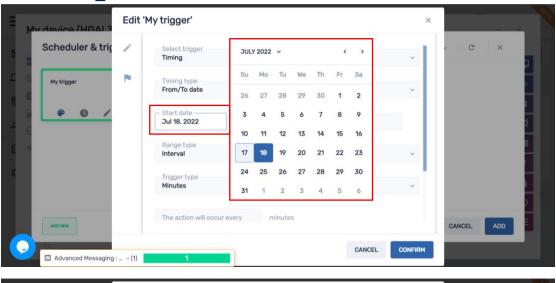

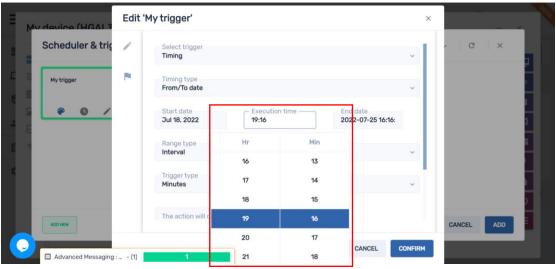

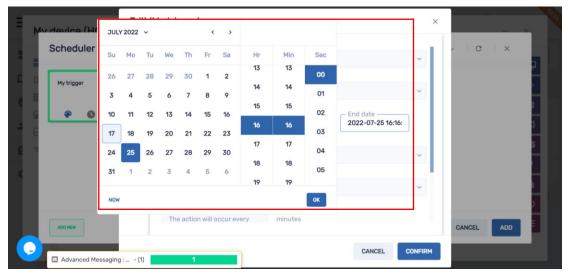

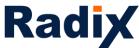

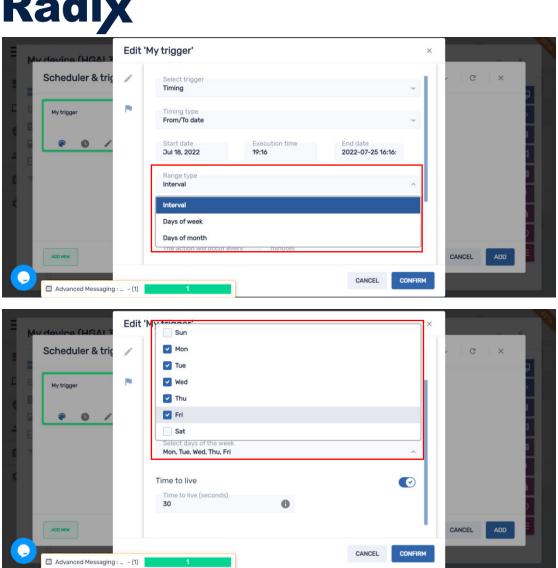

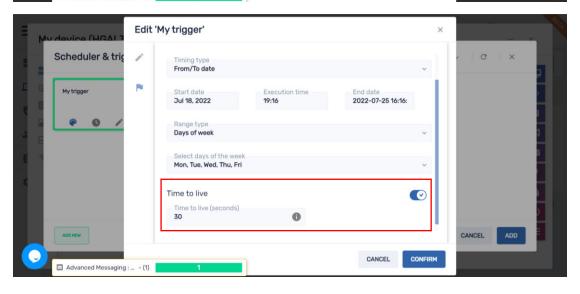

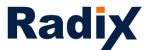

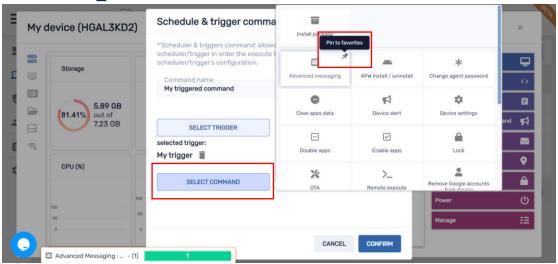

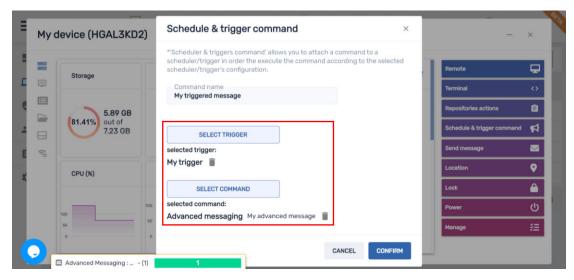

<u>Wake On Lan</u>\* – enables you to wake up devices ad-hoc or with a time trigger. We eased the use of this feature, choose if you are to wake a group of filtered devices (<u>Filter</u>), group of devices (<u>Group</u>) or a single device (<u>Device</u>) by typing the device ID. In addition, we added <u>Advanced wake-on-lan settings</u> in case your network rules are more strict and require <u>Broadcast address</u> and <u>Port</u> for execution

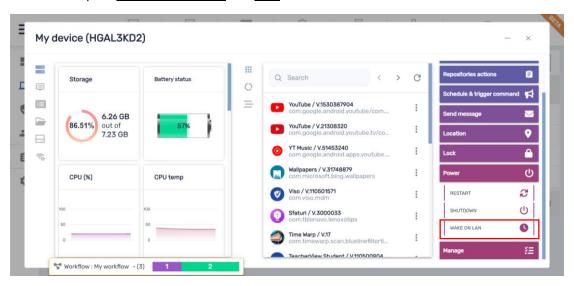

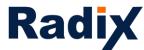

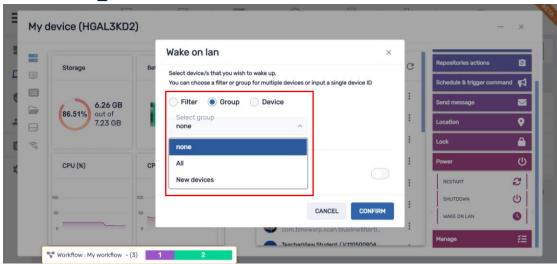

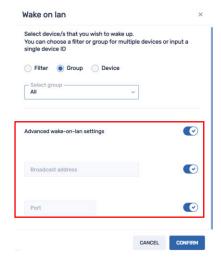

 $\underline{\textit{Manage}}$  – we added the option to  $\underline{\textit{Rename}}$  a device easily and  $\underline{\textit{Remove Google accounts}}$  or  $\underline{\textit{keep one}}$ 

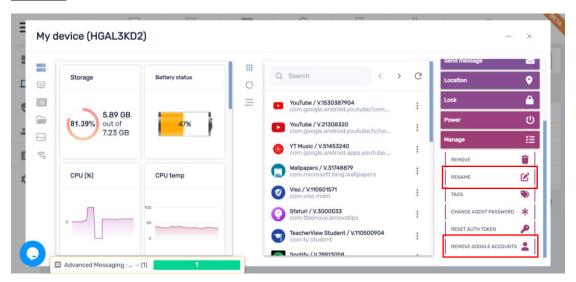

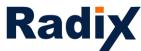

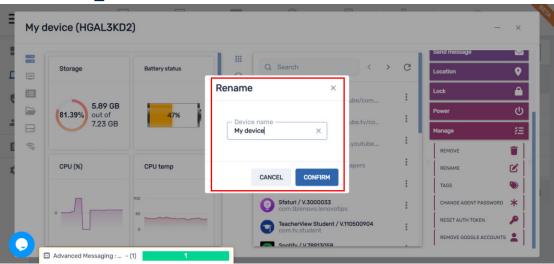

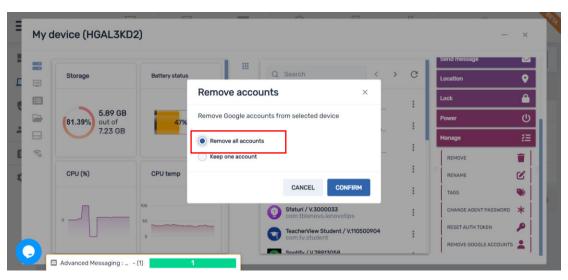

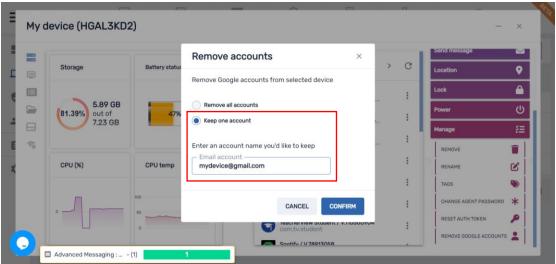

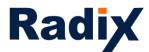

<u>App usage report</u> - enabling you to run <u>reports</u>, see <u>trends</u> according to <u>filtered dates</u> and <u>make fact-based decisions</u> and <u>optimize</u> your device usage making it a true business asset. We added the option to <u>search apps</u>, <u>sort and export to CSV</u> to work offline.

In addition, <u>all</u> fields in the <u>device section</u> of the report can be <u>sorted</u> just click on the relevant column

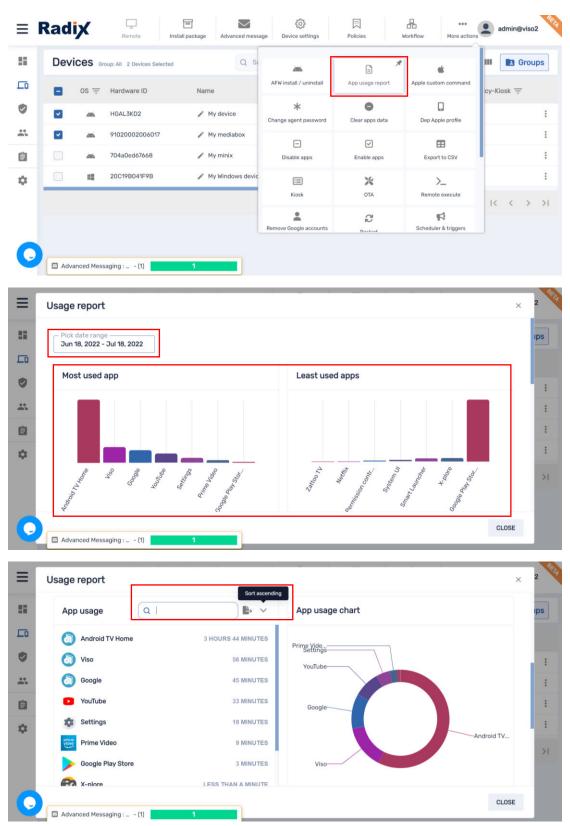

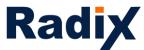

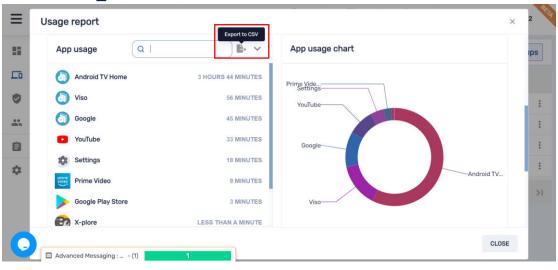

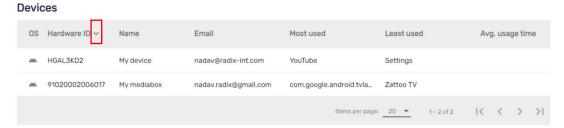

<u>Persistent group packages and commands</u> – <u>persistent group packages</u>\* enable you to <u>preset packages</u> that will <u>automatically install</u> on <u>every new device added to the group</u>, while with <u>persistent commands</u>\* you can make <u>every command applied on a group</u> <u>persistent to every new device added to the group</u>.

Please note, the above does not apply to the All group.

Here is a tip, every new device added will automatically assign the <u>new</u> tag and will be added to the <u>New devices group</u>. Applying group packages and commands can easily help you onboard new devices added to the platform with a persistent workflow containing app installation, apply policy and settings, etc.

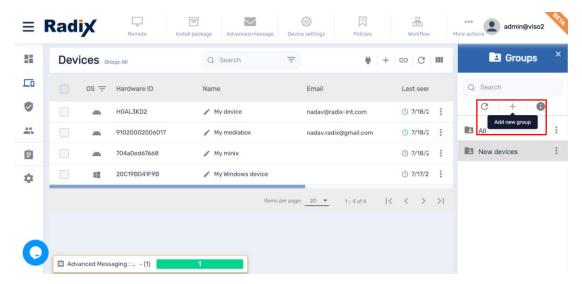

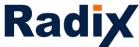

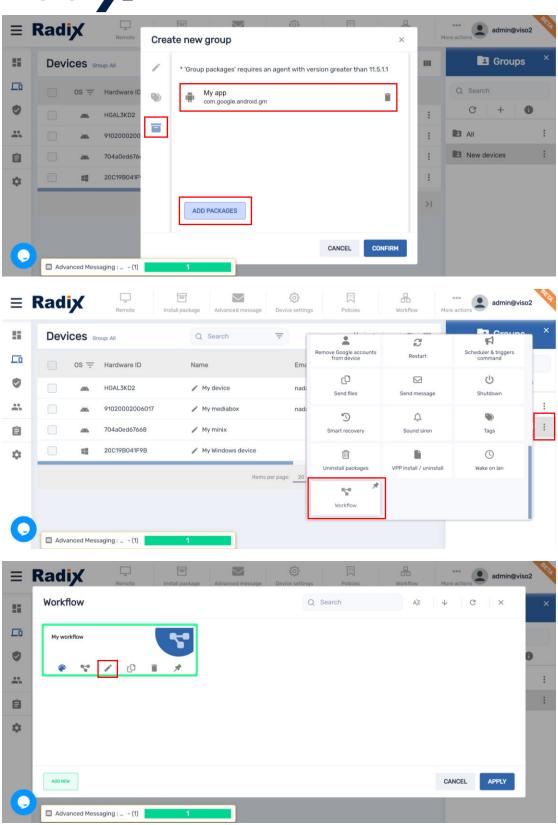

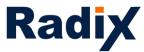

A command applied on a group will show in blue and once made persistent it will show in green

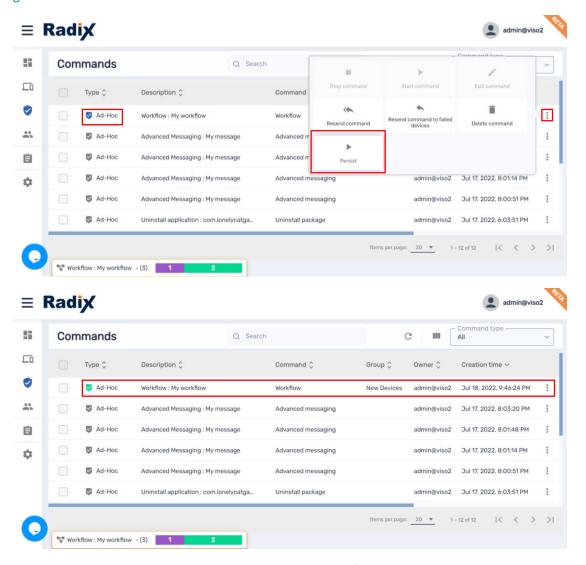

Once clicking Stop persistence the command will change from green to blue

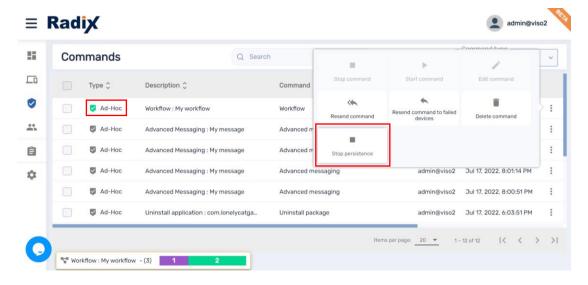

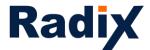

In the beginning we discussed that <u>login</u> with <u>Google/Microsoft accounts</u> is now available for admins and users. When creating a user, choose how you would like the user to login, <u>traditional account credentials</u> (username and password) or <u>Google/Microsoft account</u>. In addition, you can <u>delegate permissions</u> to each user by <u>relating it to a group</u> and also <u>change</u> its <u>account permissions</u>, the <u>UI</u> for that <u>user</u> will be <u>customized</u> accordingly. Please note, the relevant devices should also have the relevant group tag for the user with that permission tag to be able to view and/or manage them.

Once creating a user that is able to login with Google/Microsoft account, a confirmation email will be sent to the user, upon confirmation the login to the account will become active.

Remember, a user which is based on a Google/Microsoft account can be related to only one domain. If you would like to switch domain, the user will have to be removed from the previous domain

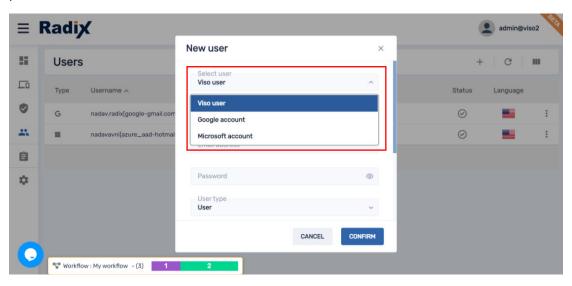

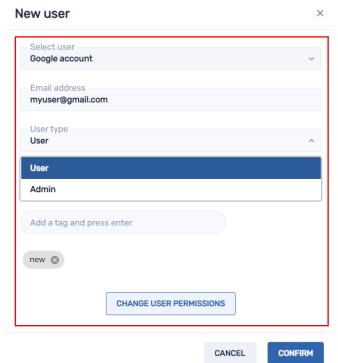

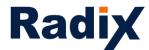

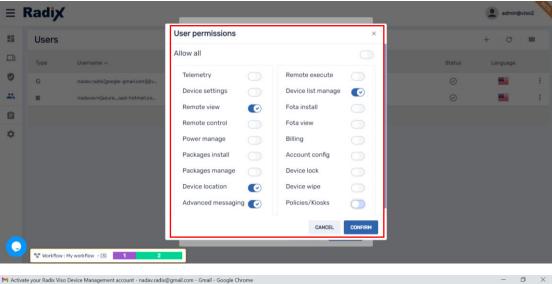

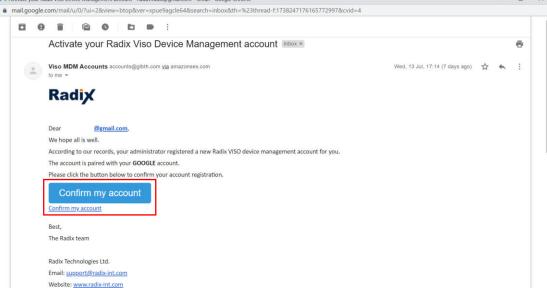

#### **Comments**

\* - feature is supported with new or recent agent version

Commands shown may be applied on a group/device fleet level and multi OS

Functionality may change per device, OS version and permission available on the device

Feature release to complete in 3-6 months

If you would like to see a short demo of the new UI, you are welcome to register here

Many more exciting features will be added in the next few months, stay tuned for the next release.

Thank you!